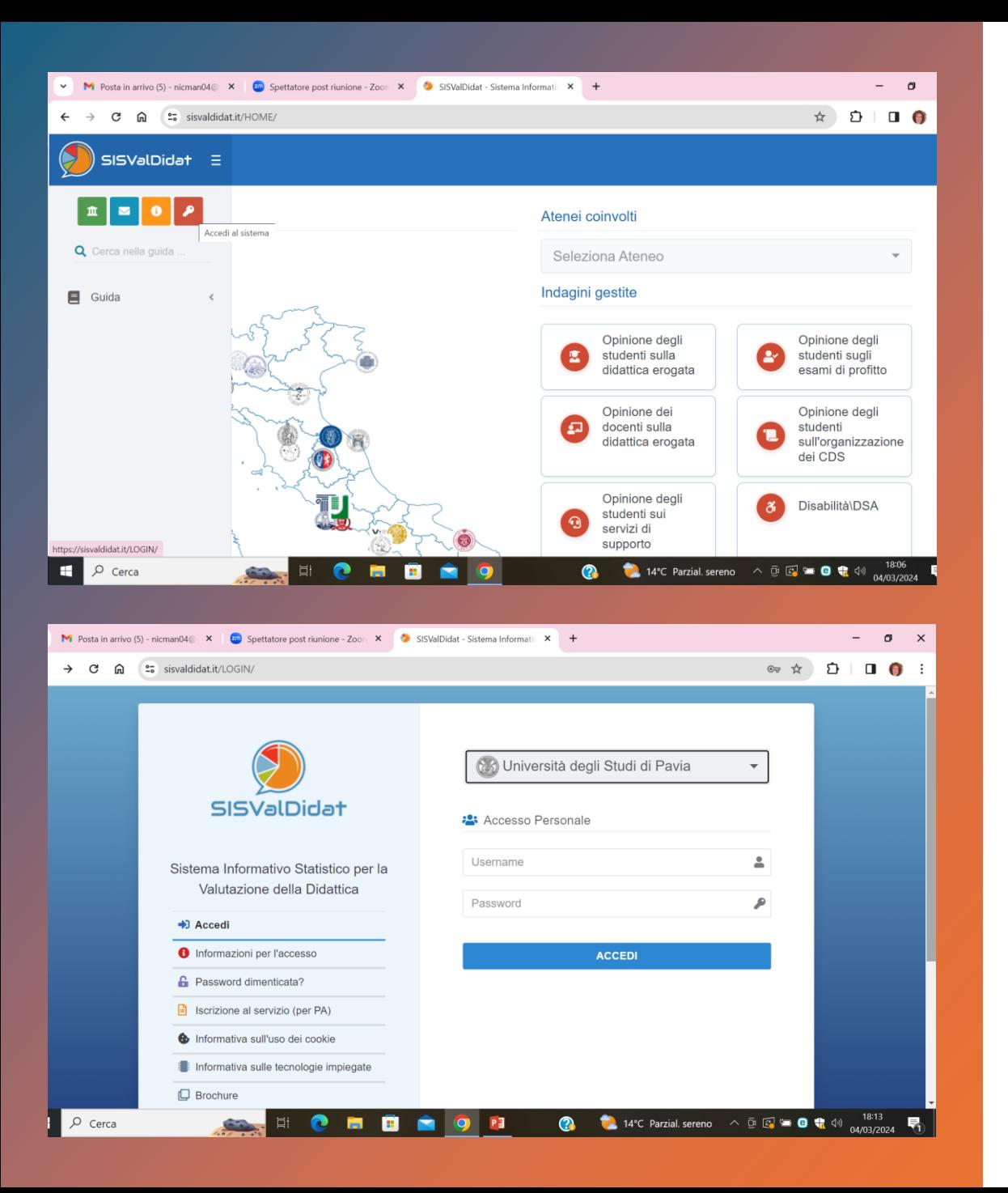

## **VISIBILITA' RISULTATI QUESTIONARI DI VALUTAZIONE SITO VALMON**

1) Accedi al sito https://sisvaldidat.it/AT-UNIPV/AA-2022/T-0/DEFAULT

2) Seleziona l'icona rossa con la chiave per effettuare il login; immetti le tue credenziali (codice fiscale e password).

ATTENZIONE: hai effettuato correttamente l'accesso se in alto a destra sono visibili il tuo nome e cognome.

## **APERTURA VISIBILITA' RISUTALTI QUESTIONARI DI VALUTAZIONE - SITO VALMON**

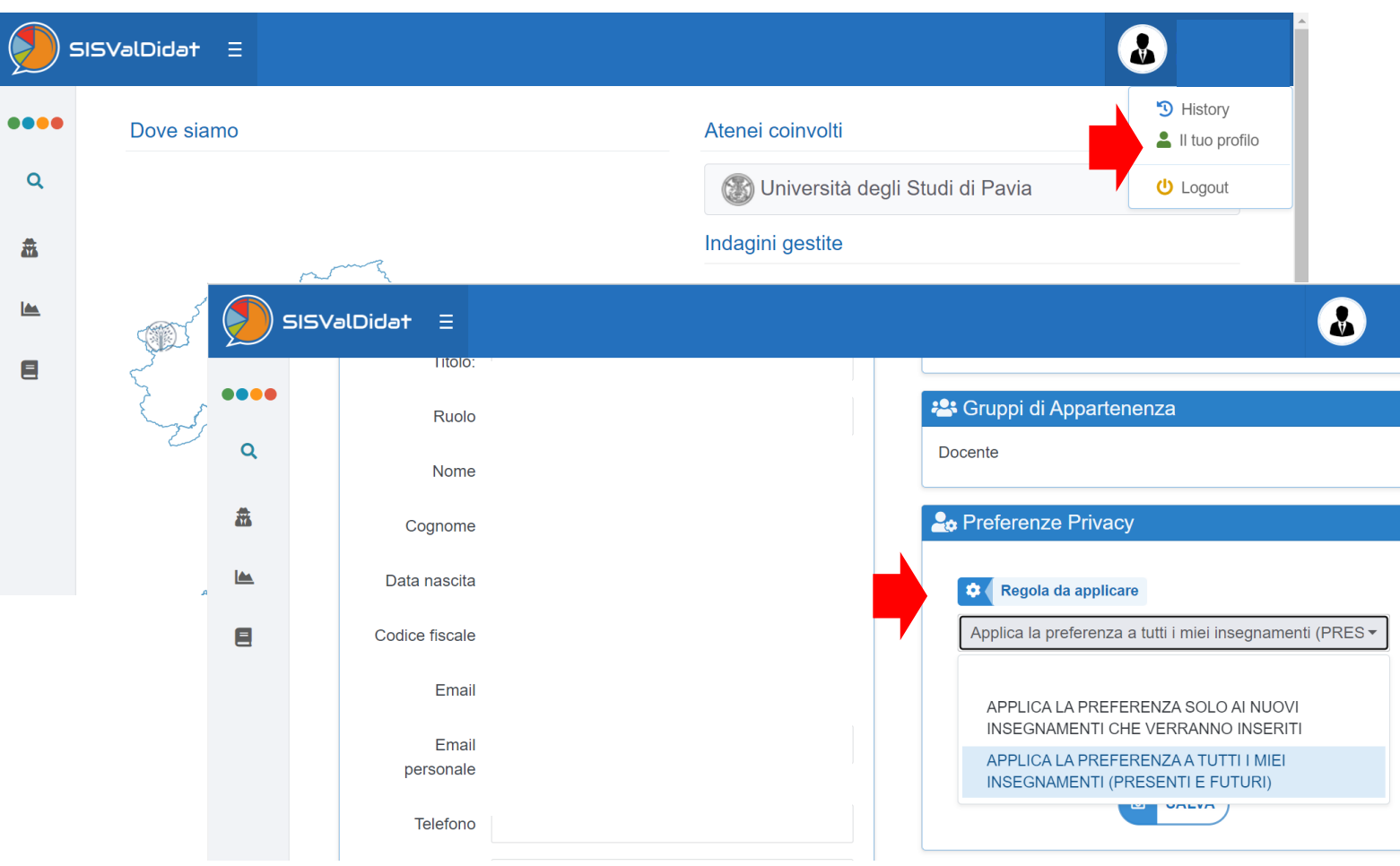

3) Una volta loggato, vai sul tuo nome in alto a destra, e seleziona la voce «il tuo profilo» .

4) Nella finestra del profilo, vai su «Preferenze Privacy» e apri la tendina «Regole da Applicare».

5) Seleziona «Applica preferenze a tutti i miei insegnamenti (presenti e futuri)»

## **APERTURA VISIBILITA' RISUTALTI QUESTIONARI DI VALUTAZIONE - SITO VALMON**

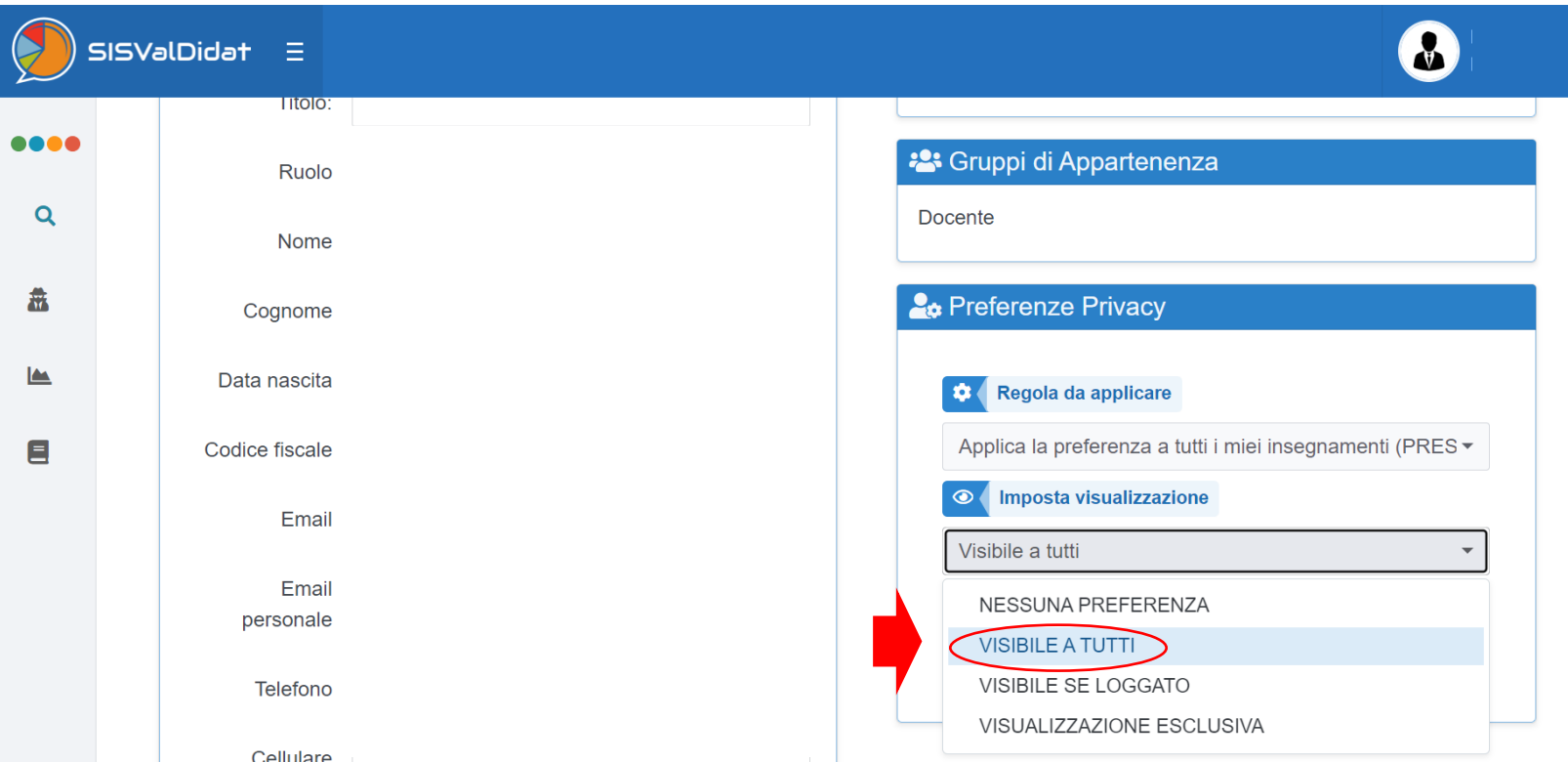

6) Spostati sulla voce sottostante «Imposta Visualizzazione»

7) Scegli la voce «visibile a tutti» (tutti gli utenti possono visualizzare i report). L'opzione «visibile se loggato» consente di visualizzare i rerpot solo agli utenti dell'ateneo che hanno le credenziali e che hanno effettuato l'accesso.

8) Clicca «salva» per salvare le impostazioni selezionate.